## **O Básico da Modelagem 3D com o Blender Aprendendo do Zero como Modelar e Animar Figuras Tridimensionais**

Bruna de Freitas Escudelario Diego Martins de Pinho

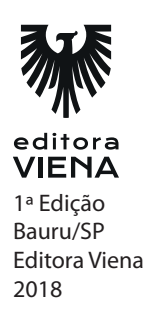

**Capítulo 1** 

#### **1.**

O Blender pode ser utilizado para modelagem, animação, texturização, composição, renderização, edição de vídeos e criação de aplicações interativas em 3D, tais como jogos, apresentações e outros.

## **2.**

Os principais concorrentes do Blender na atualidade são: AutoDesk Maya, zBrush, Cinema 4D e 3DS Max.

#### **3.**

Blender Foundation.

## **4.**

Mac, Linux e Windows.

## **5.**

Processador 64-bit Quad core, 8 GB de memória RAM, monitor Full HD com 24 bit de cores, mouse com três botões e OpenGL 3.2 com gráficos compatíveis com 2 GB de memória RAM.

**Capítulo 2** 

## **1.**

É a Splash Screen. Nela estão contidos o acesso rápido para diversos links dos sites do Blender, atalhos para os últimos documentos acessados, informações sobre a versão que está sendo utilizada e a configuração de atalhos.

## **2.**

Dimensionar, dividir e mesclar.

X (vermelho), Y (verde) e Z (azul).

## **4.**

A opção Load Factory Settings localizada no menu File.

## **5.**

20.

**Capítulo 3**

## **1.**

Esses são os movimentos de navegação essenciais. O Orbit nos permite girar em torno do ambiente tridimensional. O Zoom serve para nos aproximarmos ou distanciarmos da cena. Com o Pan conseguimos andar com a cena para todas as direções: cima, baixo, direita e esquerda.

## **2.**

A vista em perspectiva é a seleção padrão e corresponde ao modo como vemos o mundo. Nessa visualização, as linhas paralelas convergem para ponto de fuga que pode estar dentro ou fora do enquadramento da cena. Na vista ortográfica, as linhas paralelas não convergem para um ponto de fuga, elas ficam literalmente paralelas na representação.

## **3.**

Com essa opção, a tela é dividida igualmente em quatro partes com quatro visualizações diferentes: cima, baixo, esquerda e direita. Essa opção também está disponível no menu View e é disparada com o atalho (Ctrl + Alt + Q).

## **4.**

Ele possui a função de marcar a posição onde os objetos serão criados.

## **5.**

A opção Emulate Numpad no menu File, User Preferences.

**Capítulo 4** 

## **1.**

Os tipos de objetos disponíveis são: Mesh, curve, surface, metaball, text, armature, lattice, empty, speaker, camera, lamp e force field. Desses, os que não são modeláveis são: Cameras, lamps e speakers.

## **2.**

Na 3D View há seis modos diferentes de modelagem. Cada um possui vários tipos de ferramentas para criar, editar e manipular as modelagens de malhas. Cada um dos seis modos é projetado para a edição de aspectos específicos do objeto selecionado.

## **3.**

Por meio dos seletores que ficam disponíveis acima da Timeline no Edit Mode.

## **4.**

- Vértice

Merge: Permite a junção de todos os vértices selecionados em um único vértice onde é possível escolher a localização;

- Aresta

Make Edge/Face: Permite criar uma aresta ou algumas faces dependendo da seleção realizada.

- Face

Intersect (Knife): Permite cortar interseções dentro da geometria. As faces são divididas entre as intersecções, deixando novas bordas selecionadas. Funciona de forma semelhante a Boolean Tool, mas não leva em consideração cálculos de interior e exterior.

Na geometria, uma normal é uma linha (ou vetor) que é perpendicular a algo, geralmente um triângulo ou superfície, mas também pode ser relativa a uma linha, uma linha tangente para um ponto em uma curva ou um plano tangente para um ponto em uma superfície. No Blender as normais tem uma função muito específica de orientação das faces ou vértices de um objeto.

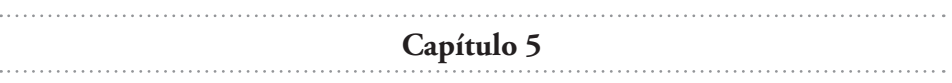

#### **1.**

Existem cinco tipos de curvas disponíveis: Bézier, Circle, NURBS Curve, NURBS Circle e Path.

#### **2.**

C.

#### **3.**

As curvas do tipo Bézier são criadas por pontos de controles e manípulos, que definem a curvatura dos segmentos. As curvas do tipo NURBS são diferentes da Bézier, pois nelas as linhas não passam diretamente pelo ponto de controle, tornando mais difícil ajustar as curvas para formatos predefinidos.

#### **4.**

Selecione a curva, pressione o comando <ALT + C> e clique na opção Curve from Mesh/Text.

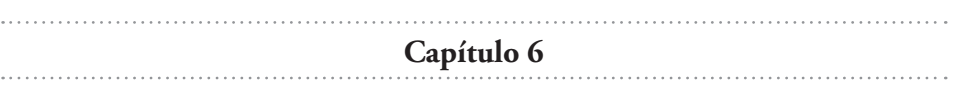

#### **1.**

A Timeline, como o próprio nome já indica, é a linha do tempo das animações. Por meio dela podemos saber qual frame a animação está no momento. Ela fica logo abaixo da 3D View.

#### **2.**

Uma das técnicas mais utilizadas para fazer animação atualmente são os chamados Keyframes. Como o próprio nome indica, os Keyframes são frames "especiais" de uma animação. Todas as informações de cena naquele respectivo momento são armazenadas e servem como parâmetro para a animação. Quando dizemos informações, nos referimos a todo o contexto: posição dos objetos, ângulos, tamanhos e outros. Na animação baseada em Keyframes deixamos que o computador calcule todas as posições respectivas de um ou mais objetos na cena até que ele alcance os valores do próximo Keyframe.

## **3.**

Os esqueletos são estruturas criadas para facilitar a animação de objetos dentro do Blender. Com eles, estruturamos a forma do nosso modelo e trabalhamos como se fosse realmente um esqueleto, com juntas e pontos de articulação.

## **4.**

Utilizamos essa ferramenta para editar as animações. Podemos acessá-lo no menu da 3D View.

## **5.**

São curvas calculadas matematicamente que representam o comportamento da animação do objeto em cena.

**Capítulo 7**

#### **1.**

Os modificadores são ferramentas que possibilitam adicionar propriedades extras a um objeto de uma forma não destrutiva, ou seja, as propriedades são adicionadas preservando o estado original do objeto.

## **2.**

D.

É possível adicionar um ou mais modificadores em um objeto selecionado. O modificador adicionado é colocado na Pilha, onde será possível ser organizado dentro de algumas condições. A ordem em que os modificadores são aplicados dentro da pilha interfere no resultado, eles são calculados do topo ao fundo da pilha. Para organizá-los acima ou abaixo de outros, basta clicar nos ícones de seta para cima e para baixo respectivamente.

**Capítulo 8**

#### **1.**

No mesmo menu que adicionamos os demais tipos de objetos, por meio da aba Add.

#### **2.**

Sim, é possível adicionar modificadores em um objeto de texto.

## **3.**

Para isso, adicione um texto e, em seguida, adicione uma curva no menu inicial na barra Add. Selecione a opção de curva que desejar e, em seguida, acesse as configurações de texto e adicione o nome da curva no campo TextOnCurve.

**Capítulo 9**

#### **1.**

Uma câmera é um objeto que prevê uma maneira de renderizar as imagens. Ela possui a função de definir quais pedaços de uma cena serão visíveis dentro da imagem renderizada.

## **2.**

É possível adicionar lâmpadas por meio da aba Add, localizada no header da 3D View.

#### **3.**

- **a)** Área emissor fundamental.
- **b)** Spot feixe direção sombras.
- **c)** Constante aberto posicionada.
- **d)** Point diminui.
- **e)** Hemi 180 ampla.

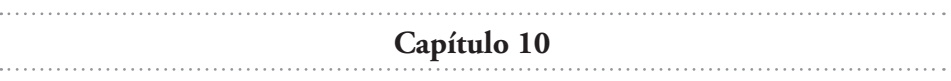

## **1.**

Para adicionar um material em um objeto é preciso selecionar o objeto que deseja aplicar o material, depois acessar a aba de materiais contida na área de propriedades e clicar no botão New.

## **2.**

A aba Diffuse é o local onde é possível escolher a cor do material por meio de uma paleta de cores, modificar a intensidade e outras características relacionadas a cor.

## **3.**

Para definir o aspecto visual e a aparência das superfícies dos objetos usamos as texturas. Já que o aspecto de um objeto é definido pelo material que configura a sua superfície, usamos as texturas para definir os atributos como cor, brilho, transparência, reflexos, entre outros.

## **4.**

A textura procedural é gerada pelo Blender durante a renderização, ou seja, o próprio Blender a oferece. Já a textura de imagem são aquelas que provenientes de uma fonte externa e importadas no Blender, portanto elas necessitam estar com uma resolução de qualidade para criar objetos mais realistas.

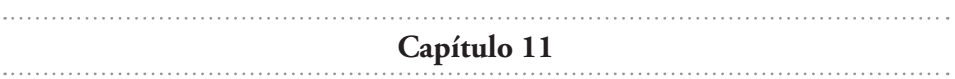

As partículas dinâmicas possuem a função de representar efeitos como fumaça, fogo, névoas ou poeiras. E as partículas estáticas possuem a função de representar efeitos como cabelos, pêlos ou gramas.

## **2.**

Halos: Para a criação de fumaça e nuvens. Strands: para criação de pêlos, gramas, cabelos etc. Malhas: Para animação, por exemplo de animais, como peixes, abelhas, mosquitos etc. Nesse caso, cada partícula carrega outro objeto.

## **3.**

Para simular grandes quantidades de pequenos objetos em movimento é criado um sistema de partículas.

**Capítulo 12**

## **1.**

Exercício prático.

## **2.**

Os blocos lógicos têm a função de oferecer uma interface visual intuitiva e de fácil manipulação sem a necessidade de ter conhecimento prévio em linguagem de programação. Os tipos encontrados no Blender são: Sensores, Controladores e Atuadores.